Bitget官网注册下载

 注册地址 https://www.bitget.site/zh-CN/register?languageType=1&channe lCode=Zander&vipCode=xtkj&utm\_source=seo\_shanxi&utm\_medium=cp m&utm\_campaign=seo\_shanxi\_0423\_20230423\_xtkj&groupId=261309

下载地址 https://bitget-test.onelink.me/K4he/fm4lta0l

有了Bitget下载链接地址后,投资者只需按照要求操作即可。

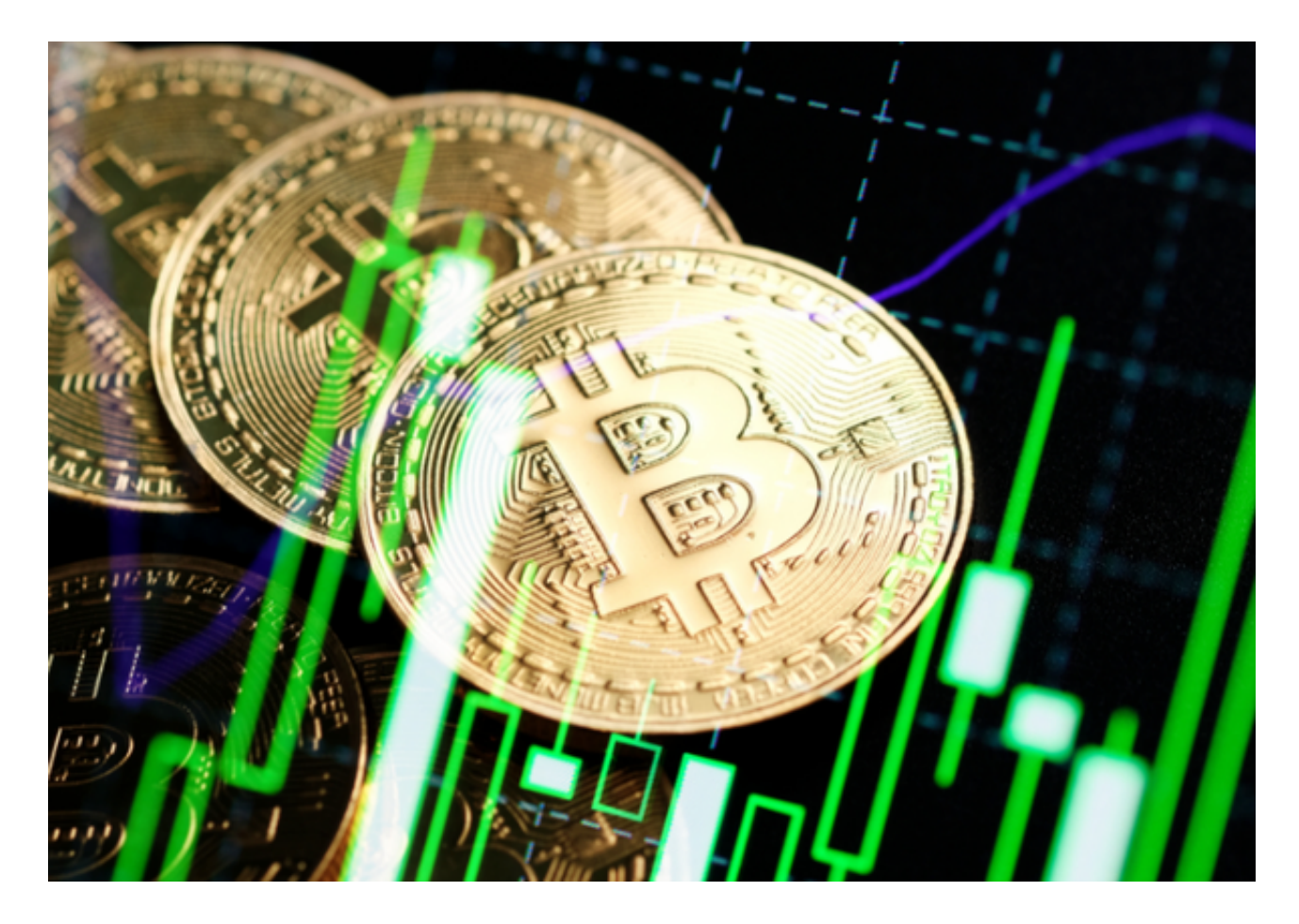

如何使用 USDT 合约

开通 USDT 合约的步骤:

步骤 1:打开 Bitget 官网首页 → 登陆您的账号

步骤 2:选择 "合约交易" → 点击 "USDT 合约"

步骤 3:在上方的导航栏选择 "USDT 合约"

步骤 4:进入交易页面

登陆您的 Bitget 账号, 进入 USDT 合约交易页面。

步骤 5:资金划转

将资金从您的现货账户划转到您的合约账户。内部划转将不收取任何费用。

步骤 6:开仓

选择您要交易的合约品类、选择账户模式、委托类型、杠杆大小后,输入价格和 数量,选择多空方向 下单操作即可。

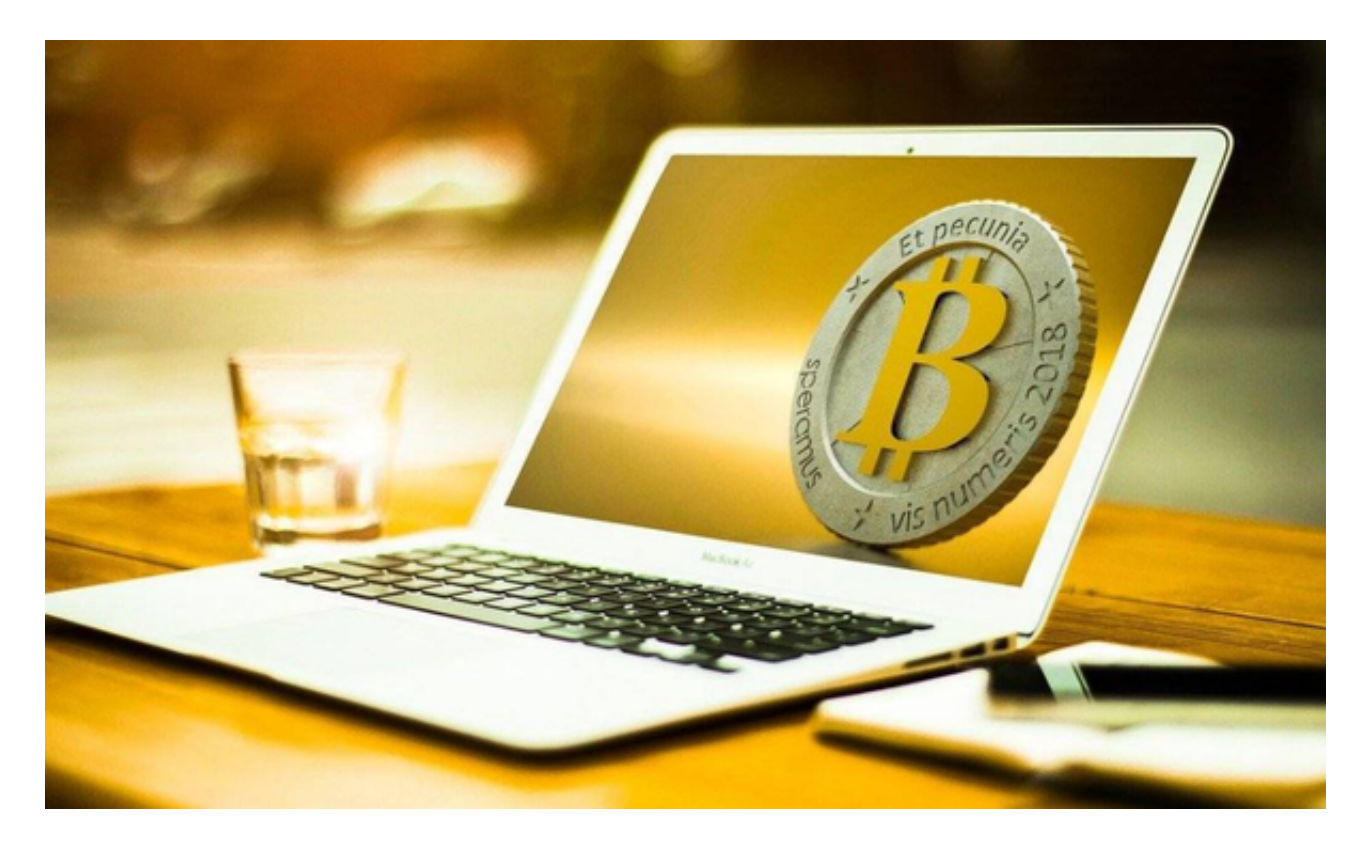

## 关于移动止盈止损

当使用 USDT 合约时,用户可以选择移动止盈止损功能,该功能可以在行情发生 回调并满足用户设定的回调幅度的情况下,将实现设定的委托送入市场的策略。当 市场的最新价格达到投资者设定该策略后的最高(最低)市场价格的回调幅度后, 将事先设定的委托进行平仓。

例如:

 用户在 1,300 的价格设置了空头仓位的移动止盈止损,方向为平空,出发价格为 1,250, 回调幅度为 10%。

 状况 1:当价格下穿至 1,250 时,移动止盈止损触发,开始不断地确定阶段性市场最低价,当价格初次下跌到

1,100 后,价格开始反弹,最高反弹到 1,150, 此时反弹幅度为 4.5% = (1,150 - 1,100) / 1,100, 小于用户设置的回调幅度 10%,不满足条件。

状况 2: 当价格继续下跌到 1,000 后, 价格开始反弹到 1,100, 此时反弹幅度为 10% = (1,100 - 1,000) / 1,000, 满足用户设置的回调幅度 10%,将会以用户设置好的委托数量以市价委托平空。

如何使用跟单

 零经验或合约初级用户可以使用 Bitget 一键跟单功能。跟随者可以挑选多个优秀 交易员, 跟随后即可自动同步其交易行为, 实现盈利。通过一键跟单功能, 用户将 无需手动操作开仓、平仓,无需盯盘,便可以直接跟随交易员自动进行合约交易, 实现傻瓜式盈利。

 Bitget 一键跟单功能,为合约交易员和跟随者提供最友好、简单、透明地使用体 验,最大程度促进交易员和跟随者的获利和双赢。立即访问 Bitget 官网首页或者 App 跟单页面,即可体验。

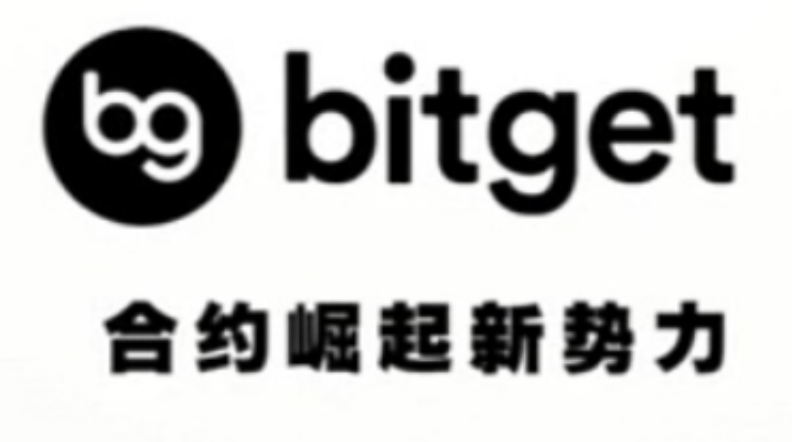

 Bitget下载链接地址已经分享完了,想要进行Bitget官网注册的投资者赶紧去操作 吧!